## The X12 Official Firmware Release Note ( R0095 )

- ① Release date : March 24th, 2016
- ② The version of updated firmware : R0095

 $\sqrt{3}$  Refer to the below for the contents updated from R0020 to R0095

### A. New Functions

1 More online music services(TIDAL, Deezer, Airable(Radios, Podcasts)) are integrated

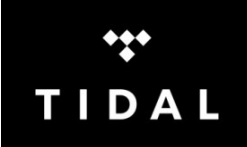

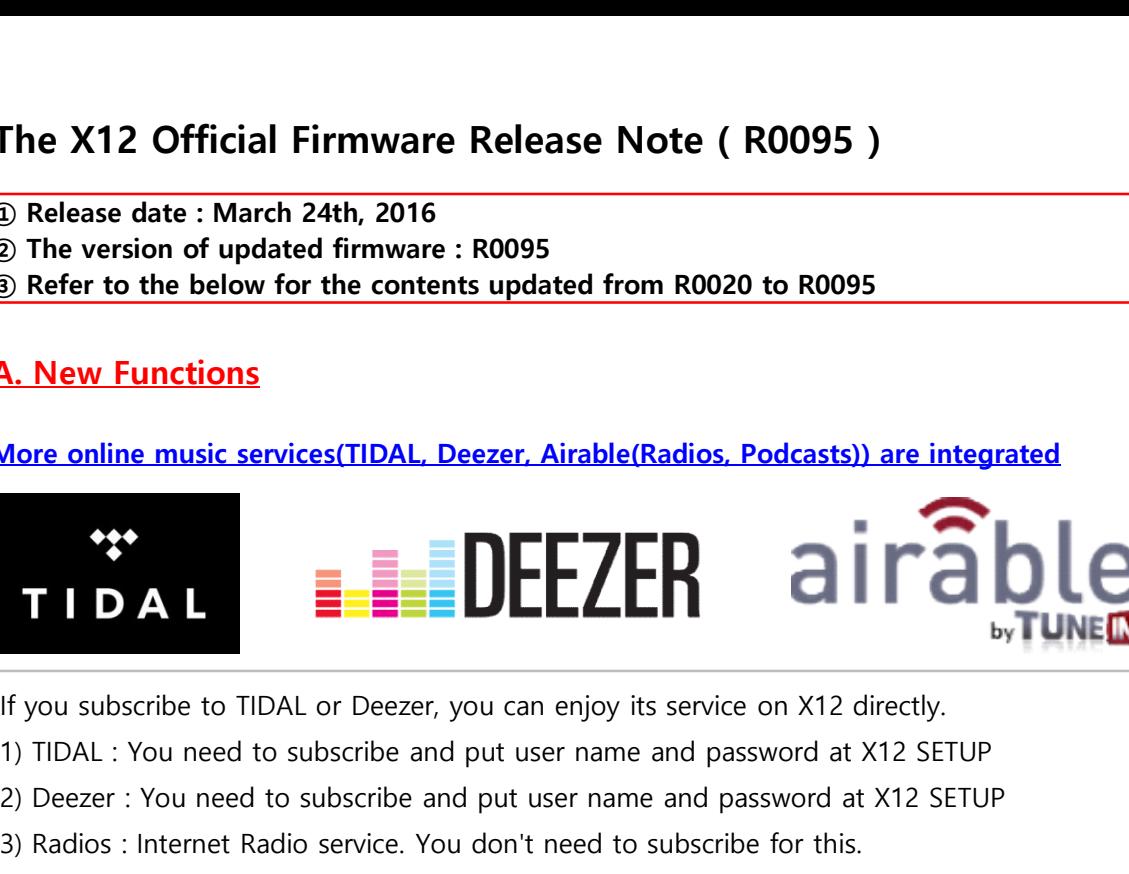

- 1) TIDAL : You need to subscribe and put user name and password at X12 SETUP
- 2) Deezer : You need to subscribe and put user name and password at X12 SETUP
- 3) Radios : Internet Radio service. You don't need to subscribe for this.
- 4) Podcasts : You don't need to subscribe for this

※ NOTICE: As we integrated better internet radio service(Airable; Radios, Podcasts) newly, the existing Reciva i-Radio may be removed in future without notification

#### [Internet Service List] [Go to SETUP to input user name and PW]

# **C** Internet Service

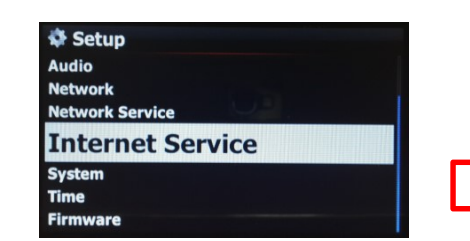

#### 2 A new 'Display Mode'(Genre > Artist > Album) is added

One more 'display mode(Genre > Artist > Album) is added on the menu.

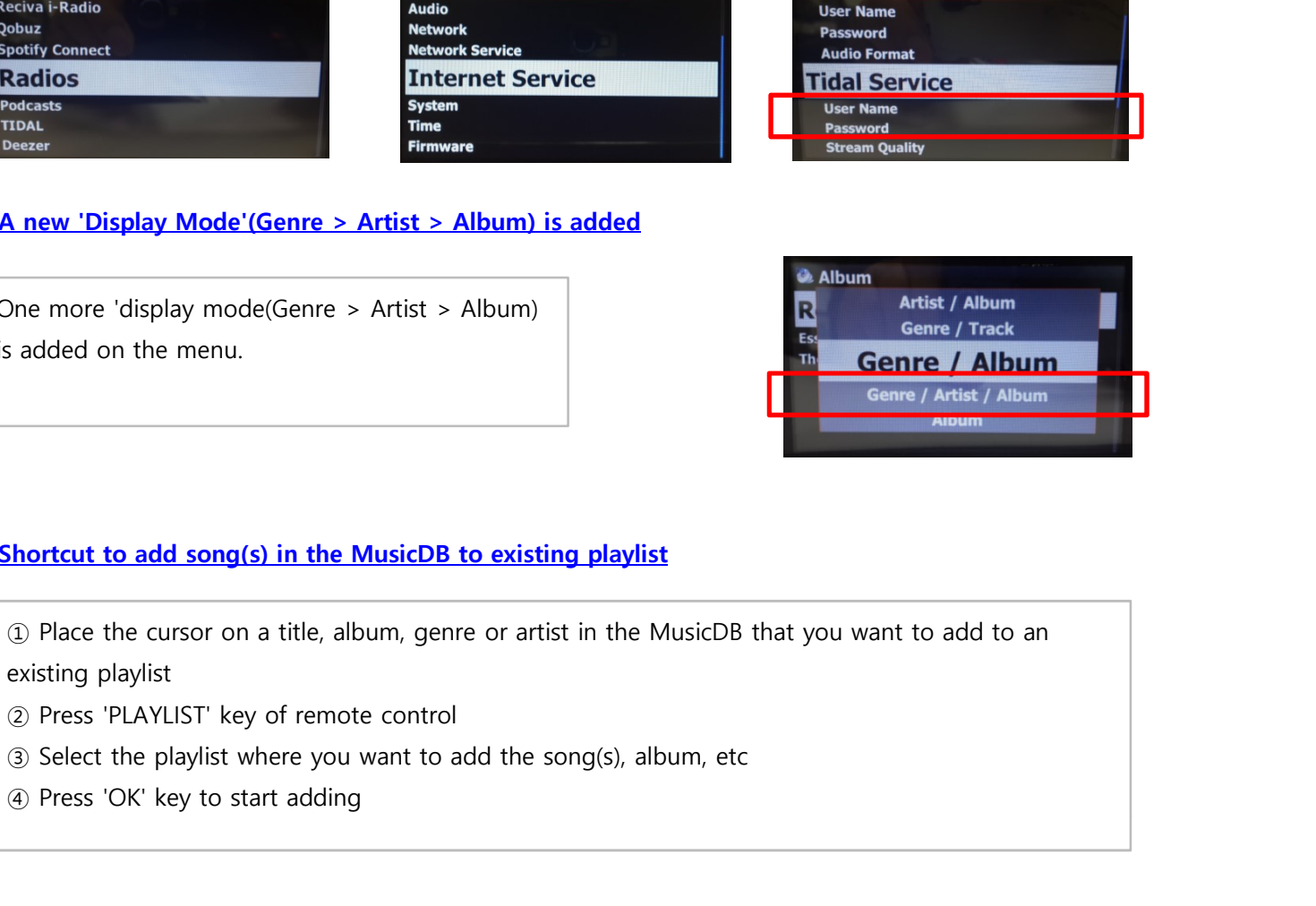

Internet Service

#### 3 Shortcut to add song(s) in the MusicDB to existing playlist

existing playlist Experiment of the Music Data and Transmission of the System<br>
Transmission of Transmission of Transmission of Transmission<br>
System Transmission of the Music DB to existing playlist<br>
Simulated on the menu.<br>
Simulated on the A new 'Display Mode'(Genre > Artist > Album) is added<br>
Dne more 'display mode(Genre > Artist > Album)<br>
a added on the menu.<br>
a added on the menu.<br>
<br>
Shortcut to add song(s) in the MusicDB to existing playlist<br>
① Place the

- 
- 
- 

#### 4 The function to list up 'not converted song'

- 
- 
- **he function to list up 'not converted song'**<br> **①** Go into MusicDB icon to list up albums<br>
② Press MENU Key to get popup menu<br>
③ Select 'Unconverted Songs' and confirm it. 'Not converted songs' will be displayed in blue co
- songs' will be displayed in blue color.

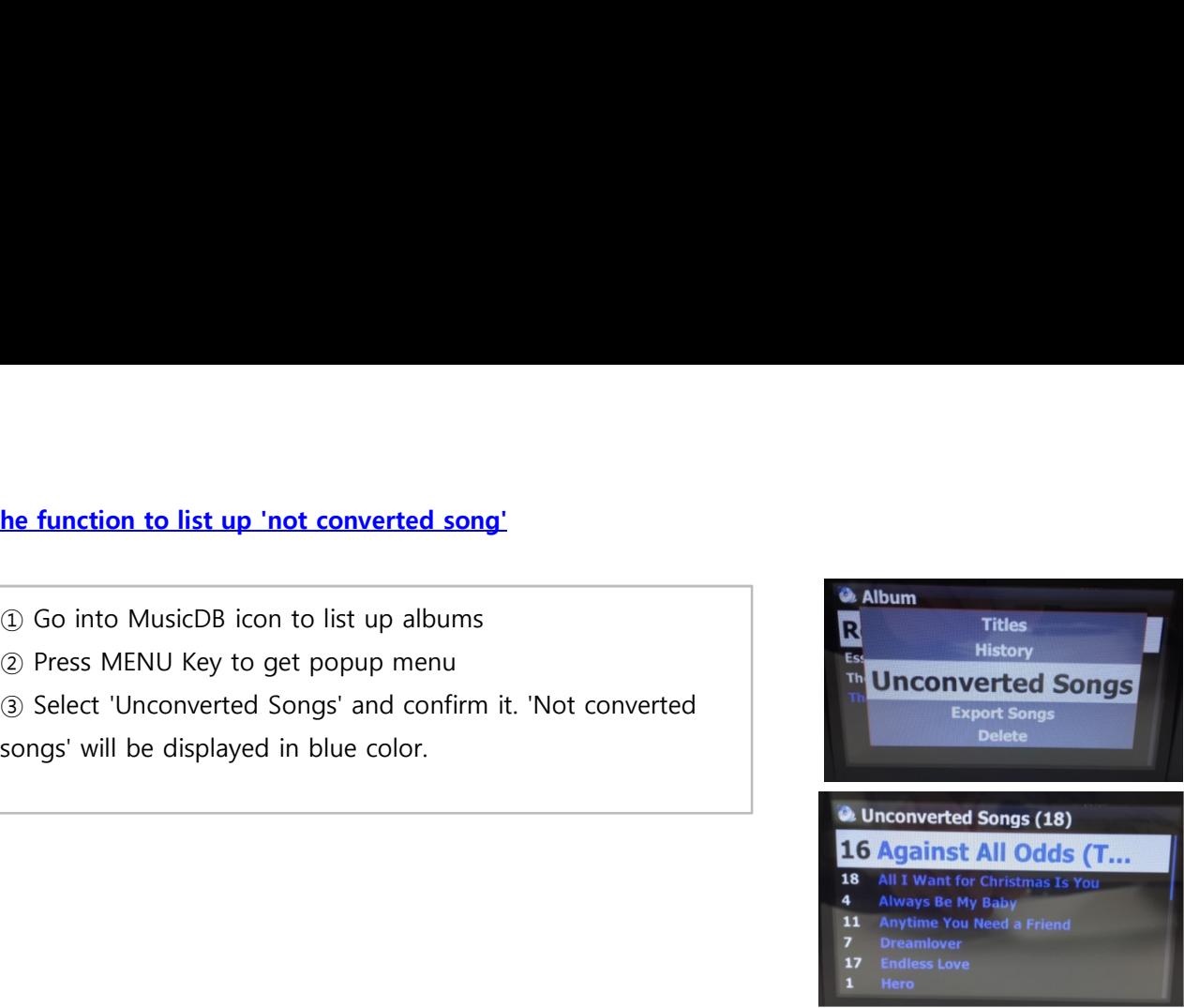

#### 5 The function to correct volume level of each source(iRadio, Online Music Services, Input, etc)

You can make volume level of each source equal with this function. ※ Volume level of MusicDB, CD Play and Browser is all same. It is criterion for volume level correction. O o motomology correct to that episodinal<br>
3) Select 'Unconverted Songs' and confirm it. 'Not converted<br>
songs' will be displayed in blue color.<br> **4 1 1 4 1 1 4 1 1 4 1 1 4 1 1 4 1 1 4** ② Select the source you want to correct volume level Songs' will be displayed in blue color.<br>
Songs' will be displayed in blue color.<br> **The function to correct volume level of each source(iRadio, Online Music<br>
You can make volume level of each source equal with this function** 

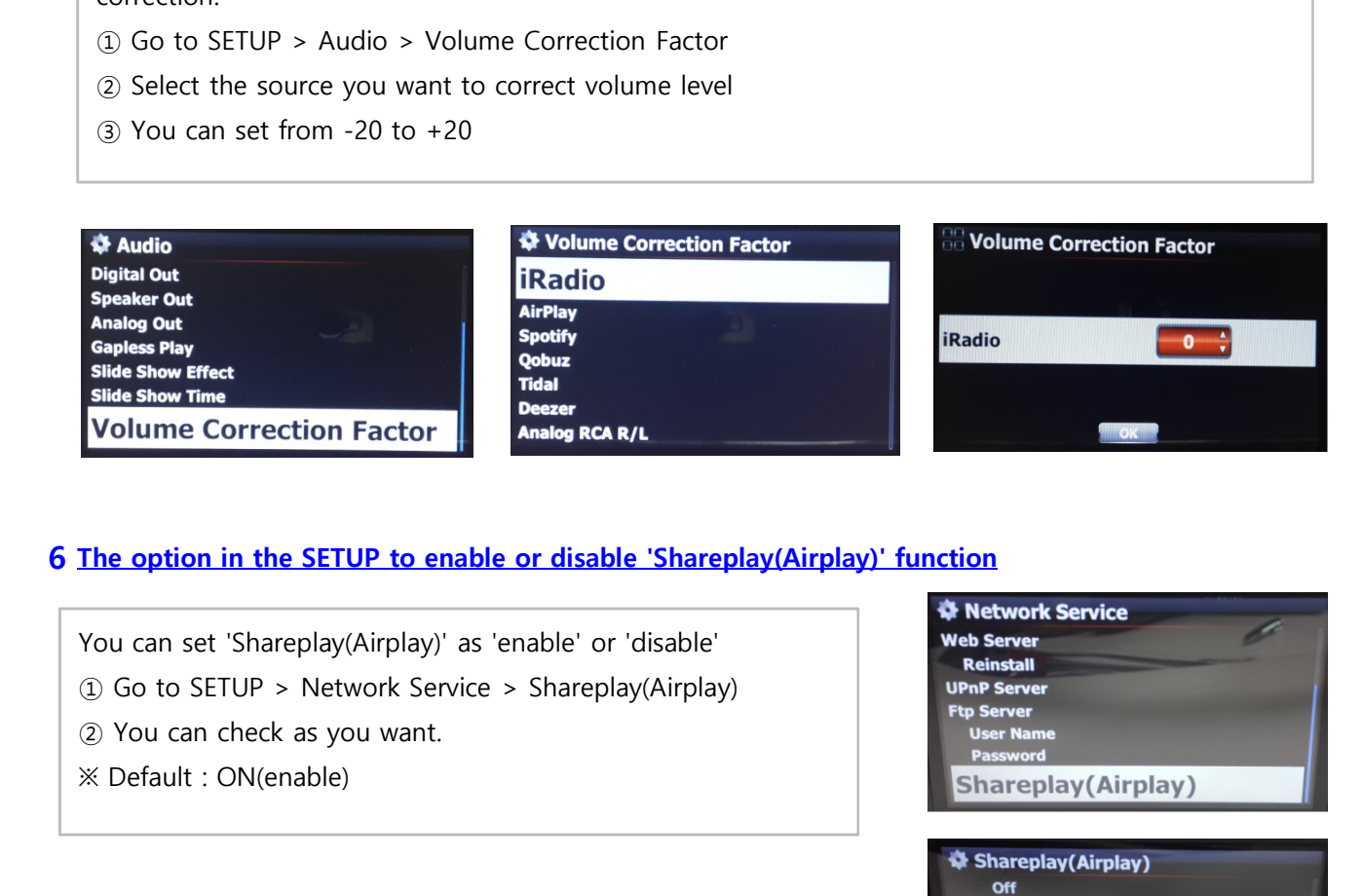

#### 6 The option in the SETUP to enable or disable 'Shareplay(Airplay)' function

- You can set 'Shareplay(Airplay)' as 'enable' or 'disable'
- 
- 
- ※ Default : ON(enable)

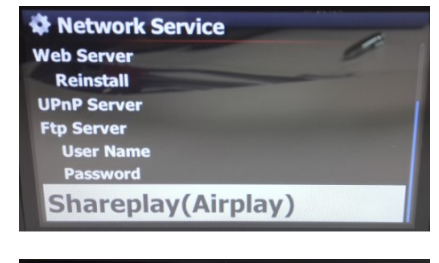

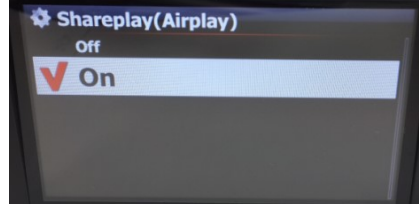

#### 7 Improvement of Reservation Recording function for internet radio of Reciva i-Radio and Radios

**Improvement of Reservation Recording function for internet radio of Reciva i-Ra**<br> **①** First, you need to store stations in the i-radio FAVORITE<br>
folder.(※You can store station in the FAVORITE folder by<br>
pressing FAVORITE folder.(※You can store station in the FAVORITE folder by pressing FAVORITE key during playing, or place the cursor on a station and press MENU key to open popup menu.) **Improvement of Reservation Recording function for internet radio of R**<br> **a** First, you need to store stations in the i-radio FAVORITE<br>
folder.(※You can store station in the FAVORITE folder by<br>
pressing FAVORITE key during **Improvement of Reservation Recording function for internet radio of R**<br> **a** First, you need to store stations in the i-radio FAVORITE<br>
folder. (XYou can store station in the FAVORITE folder by<br>
pressing FAVORITE key durin Munited The Reservation Recording function for internet radio of Recording Controller and the SMORITE folder.<br>
Setup Tress MENU key during playing, or place the cursor on a<br>
station and press MENU key to open popup menu.)<br> **EXECTN THE SET THE SET THE SET THE SET THE SET THE SET ON THE SET ON THE SET ON THE SET ON THE SET ON THE SET ON THE SET ON THE SET ON THE SET ON THE SET ON THE SET ON THE SET ON THE SET ON THE SET ON THE SET ON THE SET O** ※ You can set multiple times for same station  $\mathbb X$  If you want to check reservation recording list, go to **Big B Radio: KPOP (192kb/s Str...** On FAVORITE folder, and press MENU key. Select 'Reservation Recording List' EVALUATE THE WANDER WAS INTO THE SERVICE FOLLOW THE FOLLOW THE FOLLOW THE FOLLOW THE FOLLOW THE FOLLOW THE RECORDING USE<br>
INTERNATIVE folder, and press MENU key. Select 'Reservation<br>
Recording List'<br>
Interviously, in Brows

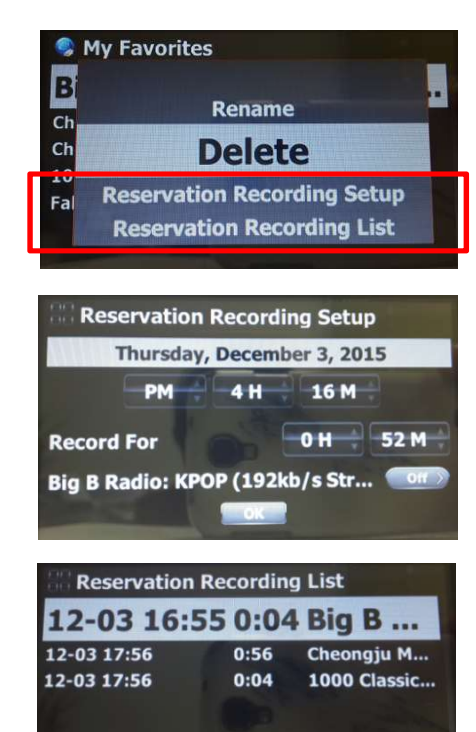

#### 8 Improvement of Playing in Browser

Previously, in Browser mode, the X12 could play songs in one Resume Play folder only. Now, if you want, you can play all files in multiple **Play in Browser** folders or in single folder. EXCRIPTE Folder, and press MENU key. Select 'Reservation<br>
Reservation<br>
Reservation<br>
Reservation<br>
Previously, in Browser mode, the X12 could play songs in one<br>
Folder only. Now, if you want, you can play all files in multi **Example 1988**<br>
Recording List<br> **Example 2018**<br> **Inprovement of Playing in Browser**<br>
Previously, in Browser mode, the X12 could play songs in one<br>
folder only. Now, if you want, you can play all files in multiple<br>
folders

- 
- 
- 
- 

 $\%$  Go to SETUP > System > Play in Browser. There is two  $\degree$  HDD1 options.

1) Including Sub-Folder : All songs in sub-folders also will be **The New Folder2** played.

2) Excluding Sub-Folder : Any song in sub-folders will not be played

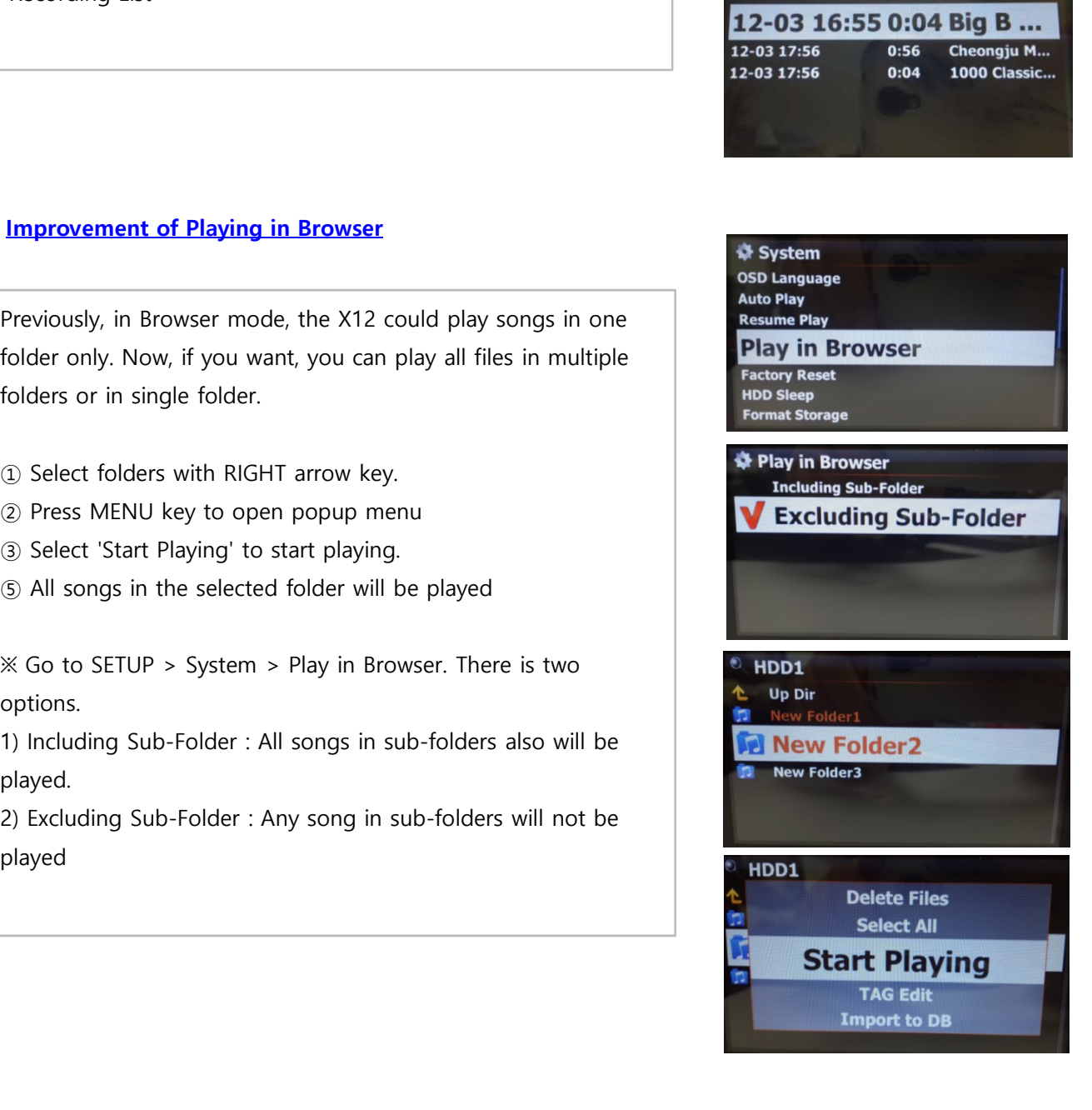

#### 9 Improvement of MusicDB Backup function

We improved backup function. New firmware will offer two backup methods. One is 'Background backup', the other is 'Interactive backup'. Also, re-backup(additional backup) speed was improved.

※ Background backup: You can do other works like playing even in backup processing.

※ Interactive backup: You can't do anything in backup processing.

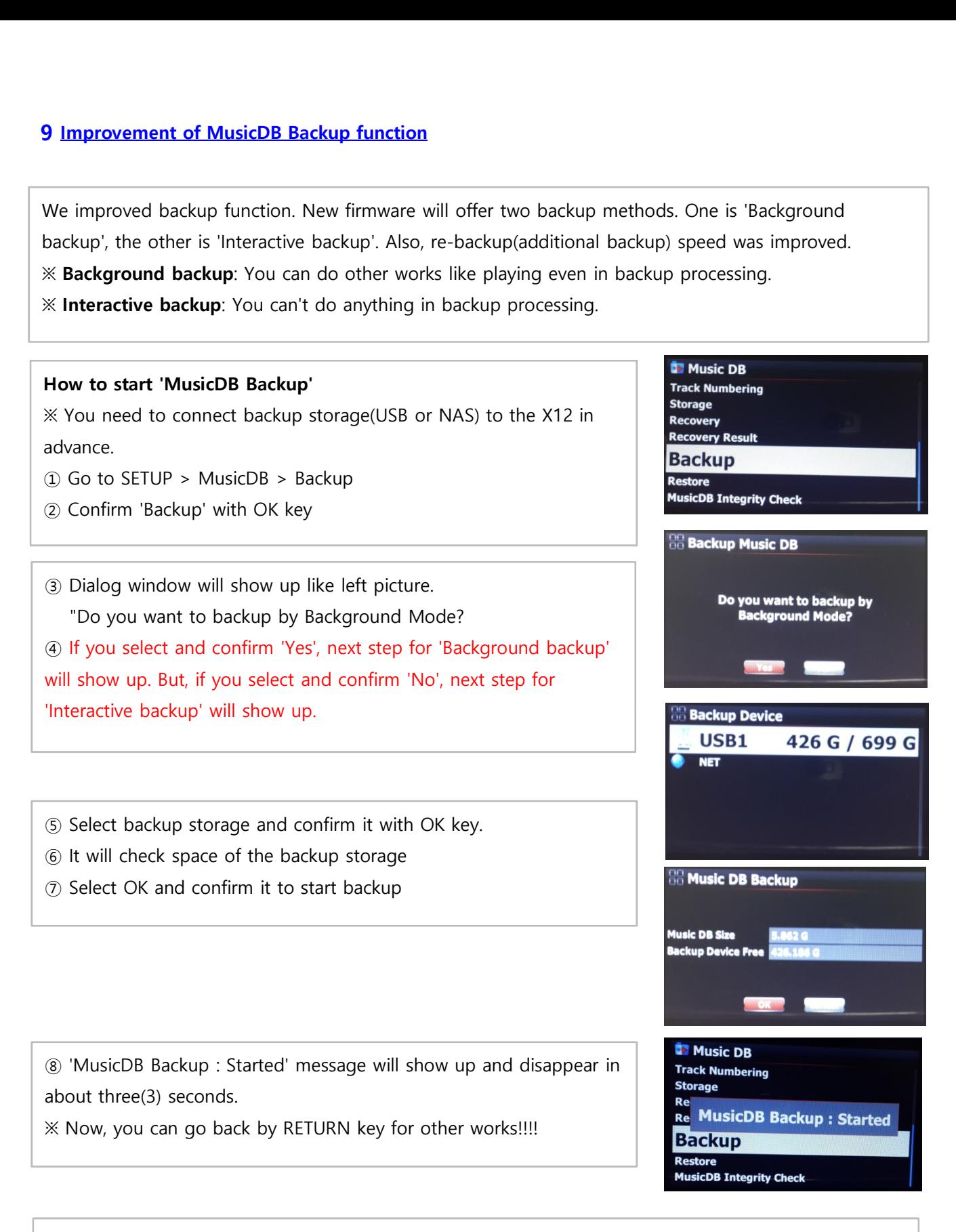

#### ※ CAUTION

1) While backup in progress, if you do CD ripping or file importing to DB, these ripped files and imported files will not be backed up.

2) While backup in progress, device response will be delayed slightly when try using other function.

## How to check state of backup progress and backup result **How to check state of backup progress and backup result**<br>
① Go to SETUP > MusicDB > Backup<br>
② Place the cursor on the 'backup'<br>
③ Press MENU key<br>
④ You can choose 'State of Progress' or 'Backup Result'<br>
B **How to check state of backup progress and backup result**<br>
① Go to SETUP > MusicDB > Backup'<br>
② Place the cursor on the 'backup'<br>
③ Press MENU key<br>
④ You can choose 'State of Progress' or 'Backup Result' How to check state of backup progress and backup result<br>
① Go to SETUP > MusicDB > Backup<br>
② Place the cursor on the 'backup'<br>
③ Press MENU key<br>
④ You can choose 'State of Progress' or 'Backup Result' How to check state of backup progress and backup result<br>
① Go to SETUP > MusicDB > Backup<br>
② Place the cursor on the 'backup'<br>
② Press MENU key<br>
④ You can choose 'State of Progress' or 'Backup Result'<br>
<br>
How to stop backup **How to check state of backup progress and backup result**<br>
① Go to SETUP > MusicDB > Backup<br>
② Place the cursor on the 'backup'<br>
③ Press MENU key<br>
④ You can choose 'State of Progress' or 'Backup Result'<br>
<br>
<br> **How to stop** How to check state of backup progress and backup result<br>
① Go to SETUP > MusicDB > Backup<br>
② Place the cursor on the 'backup'<br>
③ Press MENU key<br>
④ You can choose 'State of Progress' or 'Backup Result'<br>
<br>
How to stop backup How to check state of backup progress and backup result<br>
① Go to SETUP > MusicDB > Backup<br>
② Place the cursor on the 'backup'<br>
③ Press MENU key<br>
④ You can choose 'State of Progress' or 'Backup Result'<br>
<br>
How to stop backup

- 
- 
- 
- 

- How to stop backup<br>  $\begin{array}{|c|c|c|c|c|}\n\hline\n\textbf{While no backup in progress} \\
\hline\n\end{array}$
- 
- 
- 

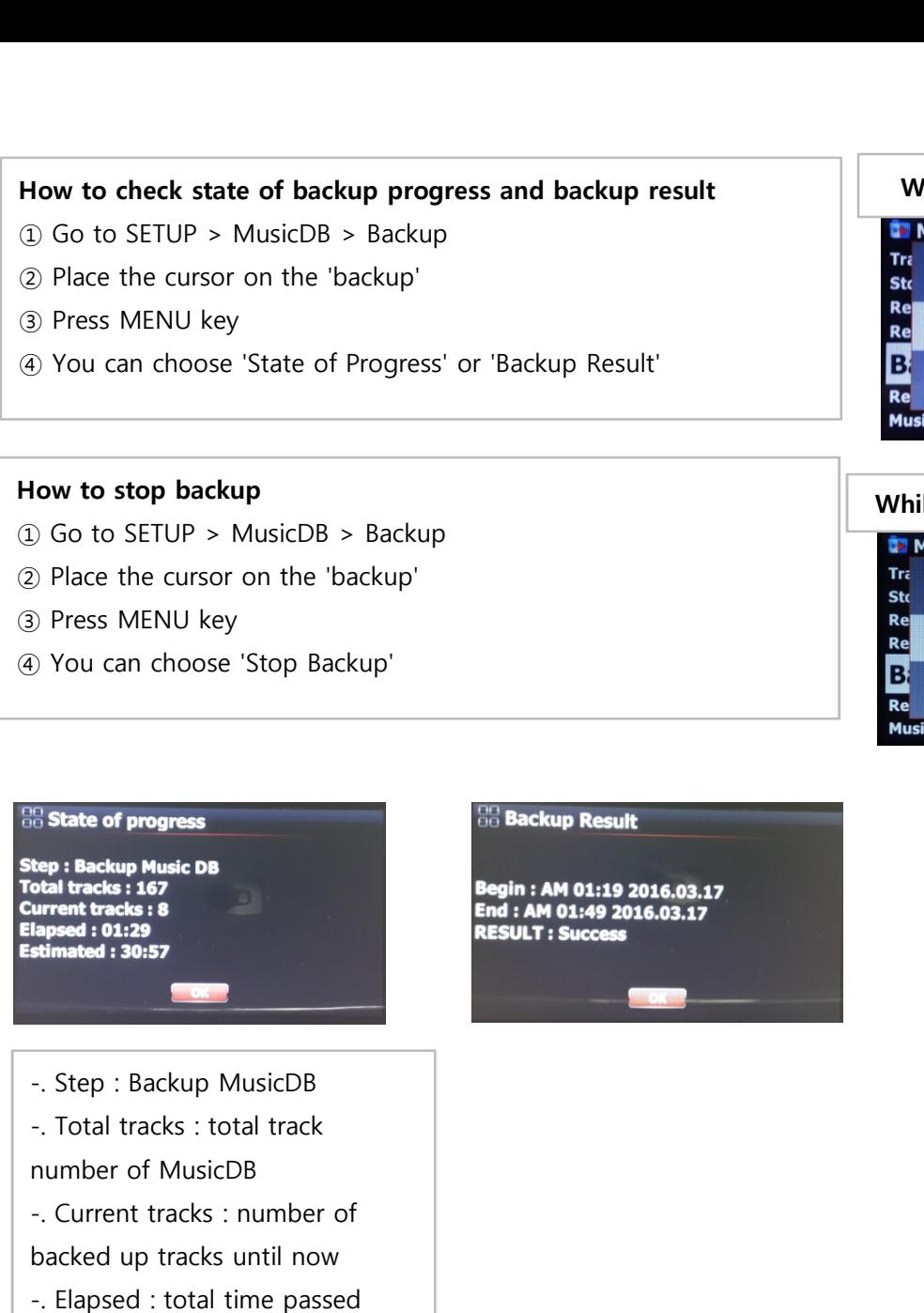

until now

-. Estimated : total time to backup

#### 10 Option to set 'Digital Out' as 'fixed' or 'variable'

The option to make 'Digital Out' as 'fixed' or 'variable' Go to SETUP > Audio > Digital Out ※ Default : Passthrough Variable

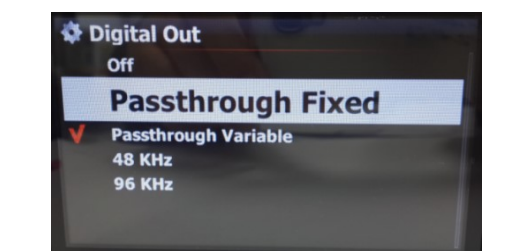

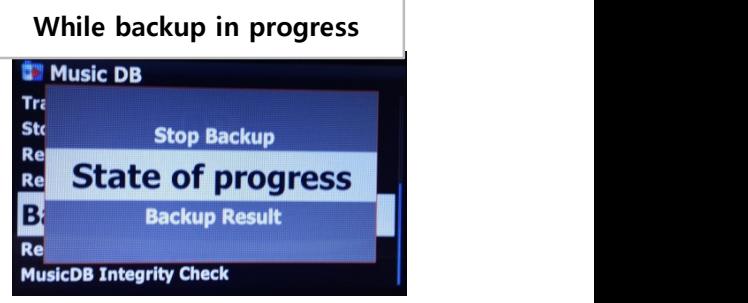

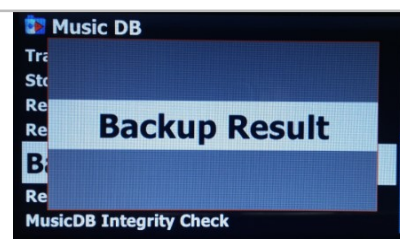

1 01:19 2016.03.17 m 01:19 2016.03.1<br>01:49 2016.03.17

#### 11 Icon of 'Input(Analog In)' is added to home screen

Input icon is added on the home screen.

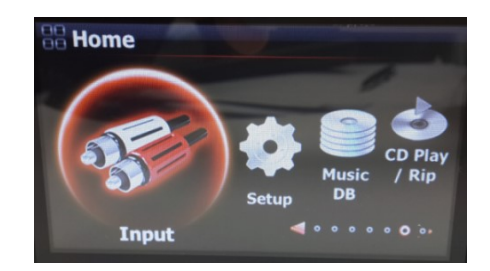

#### B. Improvement

- 1 Google for album cover art works properly again
- 2 One more service for album cover art, BING is added
- 3 Clear the bug that recorded file via Analog In is not imported to the MusicDB properly by 'RIP' key of remote control
- 4 Clear the bug that album cover art is not displayed properly during converting process after CD ripping
- 5 Clear the bug that tag info of the aiff file on the Browser mode is not available, after it was exported from MusicDB to the Browser
- 6 Clear the bug that you can't run 'Export Song' properly in case that unconverted song exists
- 7 In case that 'year' data is not available at Freedb server, '9999' used to be inserted into 'year position' of tag info. New firmware will make 'year position' blank
- 8 'No MusicDB Storage' message will come out if you try saving 'iRadio station' into Favorite folder in case that storage is not installed
- 9 In black out mode of screen, pressing VOL+, VOL-, STOP or MUTE key can't clear black out mode
- 10 If you select album or title with RIGHT arrow key, text used to change to blue. Now, it will change to red
- 11 For MusicDB integrity check option at SETUP, we set 'In Shutdown' as default
- 12 Clear the bug that iRadio station logo doesn't display properly even though you register logo URL via WebInterface
- 13 Clear the bug that album cover art doesn't come out in Spotify Connect function
- 14 Clear the bug that previous screen overlaps over current screen when network is re-connected after disconnection during iRadio playback
- 15 Clear the bug that noise comes out from headphone out if you connect headphone to X12, after setting to MUTE mode during file playing
- 16 Device will show up name of album/title, in case that any error happens during the album/title converting
- 17 Clear the bug that server storage size displays wrong in Samba Networkshare
- 18 Clear the bug that it is impossible to access to Network Share Localstorage when MusicDB storage is set to NAS
- 19 When netwrok is disconnected during iRadio playback, the same station will be played automatically if network is connected again.
- 20 Removed message 'MusicDB is Good' during shut down process. Error message will show up only when MusicDB has any problem.
- 21 Clear the bug that message 'MusicDB Invalid' comes out during shutdown of the device without storage
- 22 Shareplay(Airplay) function with iOS latest version was improved. We recommend that you should not press 'PREVIOUS' key or 'NEXT' key repeatedly before the previous(or next) song is started.